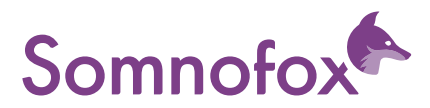

# Quick Start Guide für die Praxis

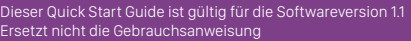

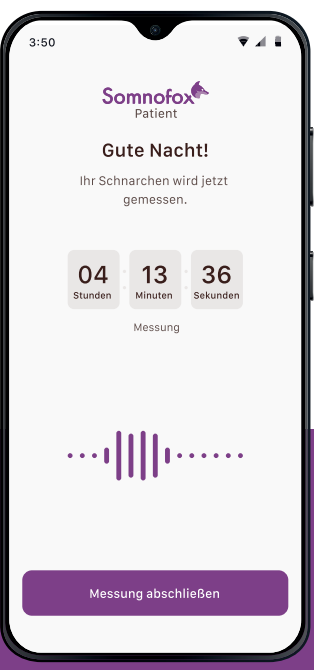

## **Willkommen bei Somnofox!**

Mit Somnofox wird die Bestimmung der anatomischen Ursache des Schnarchens ganz einfach.

Mithilfe künstlicher Intelligenz analysiert Somnofox präzise die Schnarchgeräusche Ihrer Patienten, um die genaue anatomische Ursache zu ermitteln.

Alles, was dazu benötigt wird, ist das Audiosignal, zusätzliche Sensoren sind nicht erforderlich. Die Untersuchung wird bequem beim Patienten zu Hause während des natürlichen Schlafs durchgeführt.

Basierend auf den gewonnenen Analysedaten können Sie eine maßgeschneiderte Behandlung empfehlen, die individuell auf die spezifische Schnarchursache des Patienten zugeschnitten ist und effektiv dazu beitragen kann, das Schnarchen zu reduzieren.

Dieser umfassende Leitfaden begleitet Sie Schritt für Schritt durch die Anwendung von Somnofox - von der Durchführung der Untersuchung bis zum Erhalt des Analyseberichts.

### **1 Mit dem Praxisaccount einloggen**

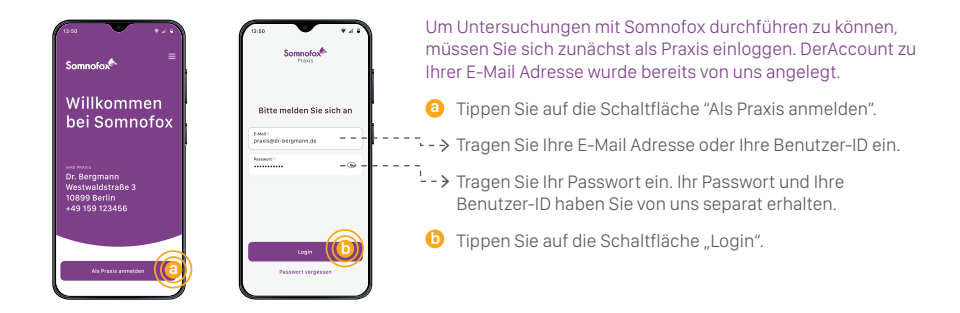

## **2 Passwort vergessen**

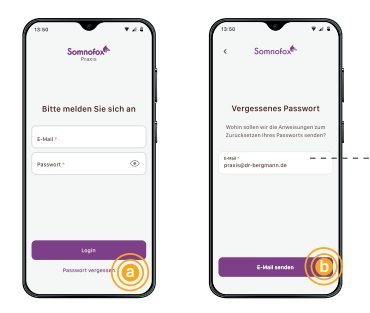

Sollten Sie Ihr Passwort vergessen haben, können Sie einfach einen Link zum Zurücksetzen Ihres Passworts anfordern. Sie erhalten einen Link per E-Mail und können darüber Ihr neues Passwort festlegen.

a Tippen Sie auf "Passwort vergessen".

- → Geben Sie Ihre E-Mail Adresse ein.

**b** Tippen Sie auf "E-Mail senden" und überprüfen Sie Ihr E-Mail Postfach.

Sollten Sie keine E-Mail erhalten, überprüfen Sie Ihren **!** Spam-Ordner.

## **3 Eine neue Untersuchung anlegen**

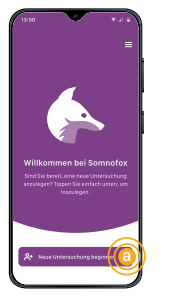

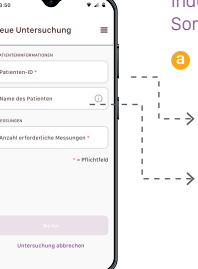

#### Indem Sie eine neue Untersuchung anlegen bereiten Sie Somnofox auf die Übergabe an den Patienten vor.

- **a** Tippen Sie auf die Schaltfläche "Neue Untersuchung beginnen".
- .<br>I − → Geben Sie die Patienten-ID ein, unter welcher der Patient in Ihrem Praxisverwaltungssystem hinterlegt ist.
- --> Optional haben Sie die Möglichkeit, den Namen des Patienten einzugeben. Aus Datenschutzgründen wird der Name nur lokal auf dem Gerät gespeichert und die Auswertung kann später nur anhand der Patienten-ID zugeordnet werden.

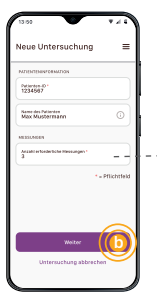

- > Wählen Sie die Anzahl der Messungen aus, die der Patient durchführen soll (-> siehe 3a). Die empfohlene Anzahl an Messungen beträgt 2-3 Nächte.
- Nachdem Sie die Parameter für die Untersuchung festgelegt **b** haben, tippen Sie auf die Schaltfläche "Weiter"

## **3a Anzahl der erforderlichen Messungen festlegen**

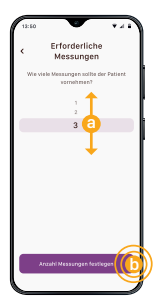

- Schieben Sie die Zahl der gewünschten Anzahl von **a** Messungen in die markierte Position.
- Tippen Sie dann auf die Schaltfläche "Anzahl Messungen **b** festlegen". **<sup>a</sup>**

### **4 Übergabe des Geräts an den Patienten**

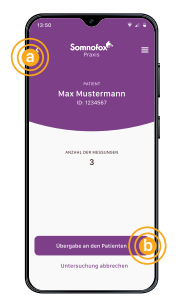

Bevor Sie dem Patienten das Smartphone sowie das zugehörige Ladegerät samt Ladekabel aushändigen, wechseln Sie auf dem Gerät in den Patientenmodus.

- Überprüfen Sie, ob alle Daten korrekt sind. **!**
- Sollten die Daten nicht korrekt sein, können Sie diese noch **a** einmal ändern indem Sie auf das Zurück-Symbol tippen <.
- Tippen Sie dann auf die Schaltfläche "Übergabe an den **b** Patienten".
- Achtung: Dieser Schritt ist zwingend notwendig, damit **!** Somnofox in den Patientenmodus wechselt. Erst im Patientenmodus können Sie Somnofox an den Patienten übergeben.

# **4a Untersuchung abbrechen**

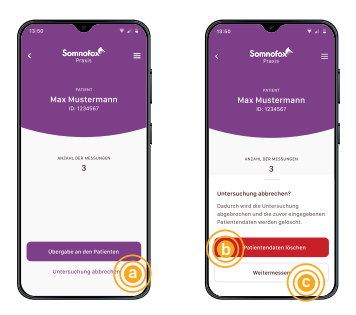

Sie können die Untersuchung auch komplett abbrechen und alle eingegeben Patientendaten löschen.

- a Tippen Sie auf die Schaltfläche "Untersuchung abbrechen".
- **b** Tippen Sie auf "Patientendaten löschen", dann wird die Untersuchung abgebrochen und alle Patientendaten gelöscht.
- Wenn Sie die Untersuchung doch nicht abbrechen möchten **c**tippen Sie auf "Weitermessen".

## **5 Einweisung des Patienten**

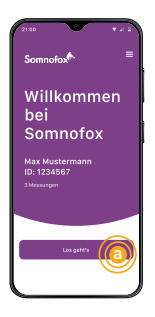

Erklären Sie dem Patienten, wie die Untersuchung mit Somnofox abläuft. Somnofox führt den Patienten Schritt für Schritt durch die Untersuchung. Nachfolgend finden Sie den Ablauf der Untersuchung für den Patienten:

Um die Untersuchung zu starten, tippt der Patient auf die **a** Schaltfläche "Los geht's".

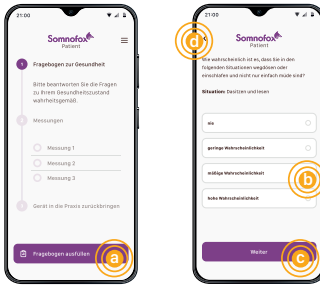

#### **A) ESS-Fragebogen**

Zunächst wird der Patient dazu aufgefordert, einen Fragebogen zum Gesundheitszustand auszufüllen. Dabei handelt es sich um den ESS-Fragebogen (Epworth Sleepiness Scale), der die Wahrscheinlichkeit des Einschlafens in verschiedenen Situationen abfragt.

- Um den Fragebogen zu starten, tippt der Patient auf **a** die Schaltfläche "Fragebogen ausfüllen".
- **b** Der Patient wählt die entsprechende Antwort aus.
- **c** Nach jeder Frage tippt der Patient auf "Weiter".
- Falls der Patient eine Antwort noch einmal **d**korrigieren möchte, tippt er oben links auf das Zurück-Symbol <.

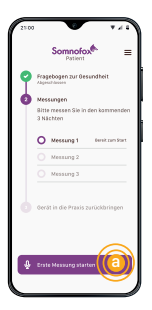

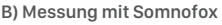

Anschließend hat der Patient die Möglichkeit, nacheinander die erforderliche Anzahl von Messungen durchzuführen.

Um die erste Messung zu starten, tippt der Patient auf die **a** Schaltfläche "Erste Messung starten".

Somnofox<sup>6</sup> Ladegerät anschließen Archington Sie das Smartphone alitment dar Messung mit dem santeria der reessurig mit dem<br>Jogeräf, um eine Entladung des erat, um eine critiagi  $C53$ 

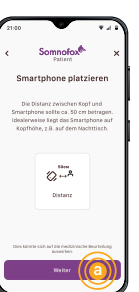

Vor jeder Messung weist Somnofox auf die folgenden Punkte hin:

- Während der Messung muss das Ladegerät angeschlossen sein, damit sich der Akku nicht entlädt.
- Für die Messung muss das Gerät in der Nähe des Bettes platziert werden (im Abstand von etwa 50 cm, auf Kopfhöhe).
- Der Patient muss für die Messungen alleine schlafen.
- Störgeräusche sollten vermieden werden, z.B. durch Schließen der Fenster.
- Der Patient liest sich die einzelnen Anweisungen genau **a** durch und tippt jeweils auf "Weiter".

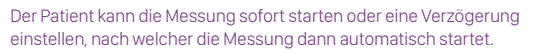

#### **Sofort Starten**

a Der Patient tippt auf "Sofort starten".

#### **Mit Verzögerung starten**

- Der Patient stellt die entsprechende Verzögerungszeit ein. **b**
- **c** Anschließend tippt der Patient auf "Mit Verzögerung starten".

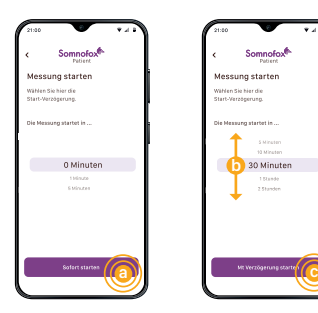

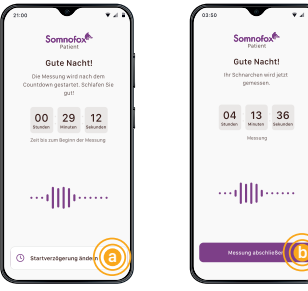

Dr. Bergmann Westwaldstraße 3 10899 Berlin +49 159 123456 **a**

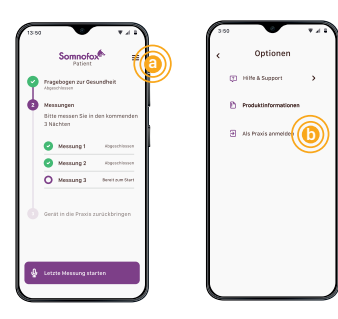

Wenn der Patient eine Verzögerung eingestellt hat, läuft der Countdown-Timer herunter. Danach startet die Messung automatisch und der Patient braucht nichts weiter zu tun.

Wenn der Patient die Verzögerungszeit noch einmal ändern **a** möchte, tippt er auf "Startverzögerung ändern".

Sobald die Messung gestartet wurde, erscheint ein Timer, der anzeigt, wie lange die Messung bereits läuft.

- Am nächsten Morgen tippt der Patient auf die Schaltfläche **b** "Messung abschließen", um die Messung zu beenden.
- Achtung: Sollte der Patient die Messung innerhalb der ersten **!** 2 Stunden abbrechen, wird diese nicht gespeichert und kann nicht für die Auswertung berücksichtigt werden.

#### **C) Somnofox in die Praxis zurückbringen**

Nach erfolgreichem Abschluss aller Messungen wird der Patient dazu angewiesen, das Gerät in die Praxis zurückzubringen.

Sie können Sich nun wieder mit Ihrem Praxisaccount **a** einloggen, indem Sie auf "Als Praxis anmelden" tippen

#### **D) Vorzeitige Rückgabe des Geräts**

Bringt ein Patient das Gerät in die Praxis zurück, wenn noch nicht alles Messungen abgeschlossen sind, können Sie sich als Praxis einloggen und die Untersuchung beenden.

- **a** Tippen Sie auf das Menüsymbol  $\equiv$  oben rechts.
- **b** Tippen Sie auf Als Praxis anmelden".

### **Den Analysebericht erhalten**

### **6 Die Analysedaten hochladen**

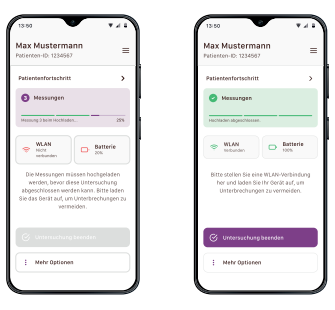

Nachdem der Patient das Gerät zurück in die Praxis gebracht hat, überprüfen Sie, ob alle Messungen hochgeladen wurden.

**!** Im Normalfall lädt das Gerät die Daten bereits während der Messung hoch. Sollten einzelne Messungen noch nicht vollständig hochgeladen worden sein, warten Sie, bis das automatische Hochladen abgeschlossen ist. Schließen Sie das Gerät dazu an das Ladegerät an.

### **7 Die Untersuchung beenden**

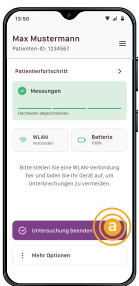

Nachdem alle Messsungen vollständig hochgeladen wurden, beenden Sie die Untersuchung.

**a** Tippen Sie auf die Schaltfläche "Untersuchung beenden"

# **7a Die Untersuchung abbrechen**

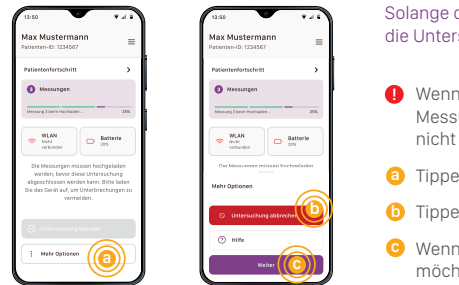

Solange die Messungen noch nicht hochgeladen wurden, kann die Untersuchung noch abgebrochen werden.

- **!** Wenn Sie die Untersuchung abbrechen, werden die Messungen nicht gespeichert und stehen Ihnen nicht für die Auswertung zur Verfügung.
- a Tippen Sie auf die Schaltfläche "Mehr Optionen".
- **b** Tippen Sie auf "Untersuchung abbrechen".
- Wenn Sie die Untersuchung doch nicht abbrechen **c**möchten, tippen Sie auf Weiter". Das Hochladen der Messungen wird automatisch fortgesetzt.

# **8 Den Analysebericht erhalten**

Den Link zum Analysebericht erhalten Sie per E-Mail an Ihre hinterlegte E-Mail Adresse. Um den Analysebericht herunterzuladen, folgen Sie dem Link in der E-Mail und geben Sie Ihr Passwort ein.

**Die digitale Version dieses Quick Start Guides finden Sie hier:** https://somnofox.com/quick-start-guide.pdf

**Sie können die digitale Version auch durch Scannen des QR-Codes abrufen.**

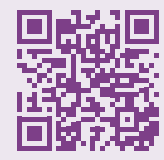

### **Kontakt**

Neuwirth Medical Products Am Südkreisel 5, 63868 Großwallstadt Telefon: +49 (0) 6022 70960 E-Mail: info@neumedpro.de